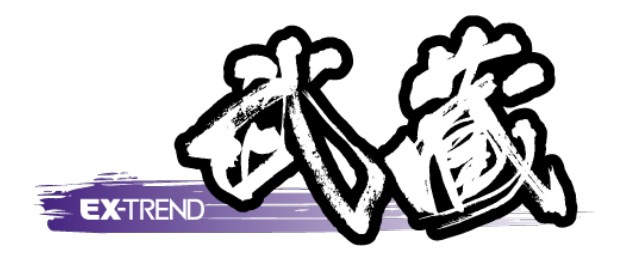

# スケジュールについて

本書では、EX-TREND 武蔵 インデックスの[スケ ます。 ジュール]の解説例として、スケジュール・日報を作 成する流れを簡単なサンプルを用いて解説してい

※解説内容がオプションプログラムの説明である<br>- 場合がちります デファイギャい 場合があります。ご了承ください。

スケジュールについて

目次

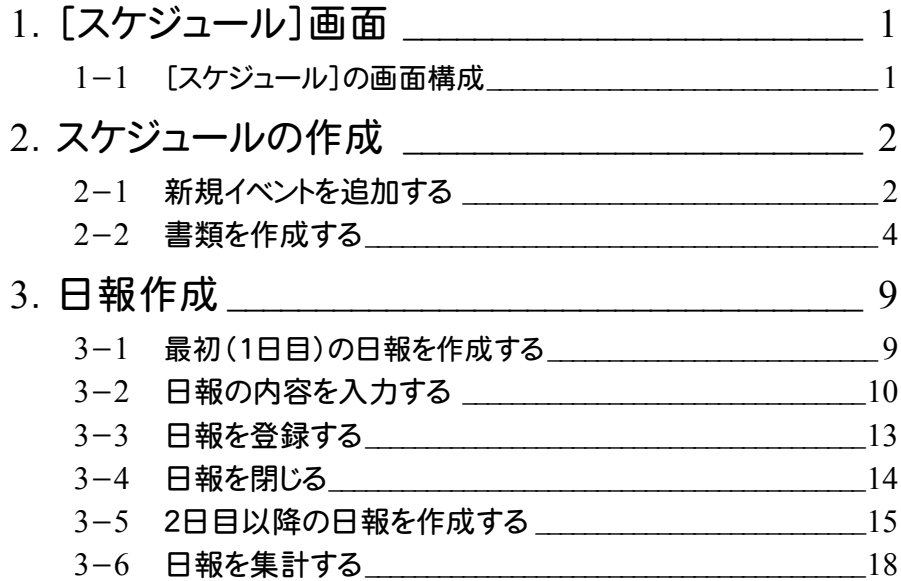

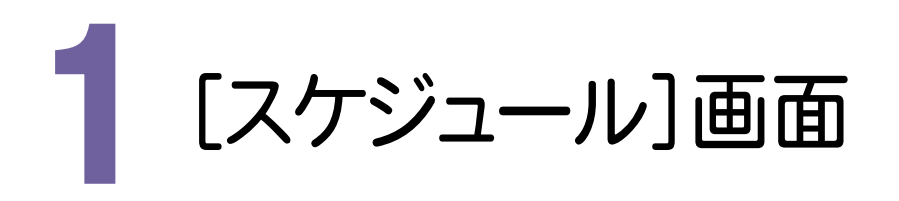

[スケジュール]の画面構成を確認してみましょう。

1- 1 [スケジュール]の画面構成

スケジュールでは、スケジュールの管理、日報の作成を行います。

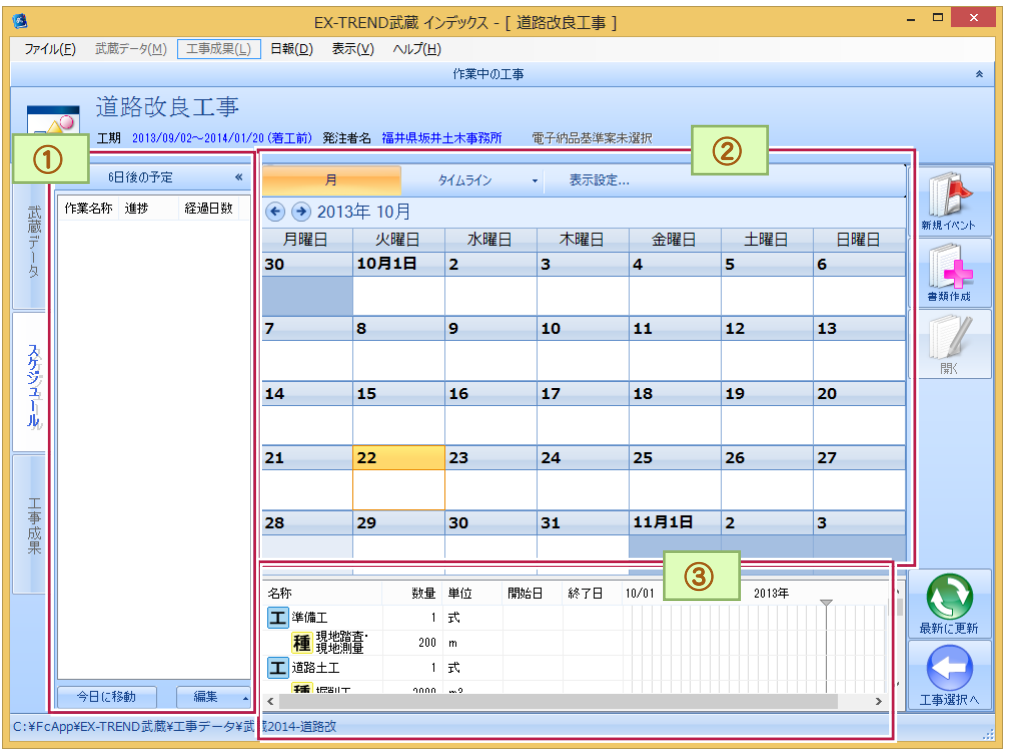

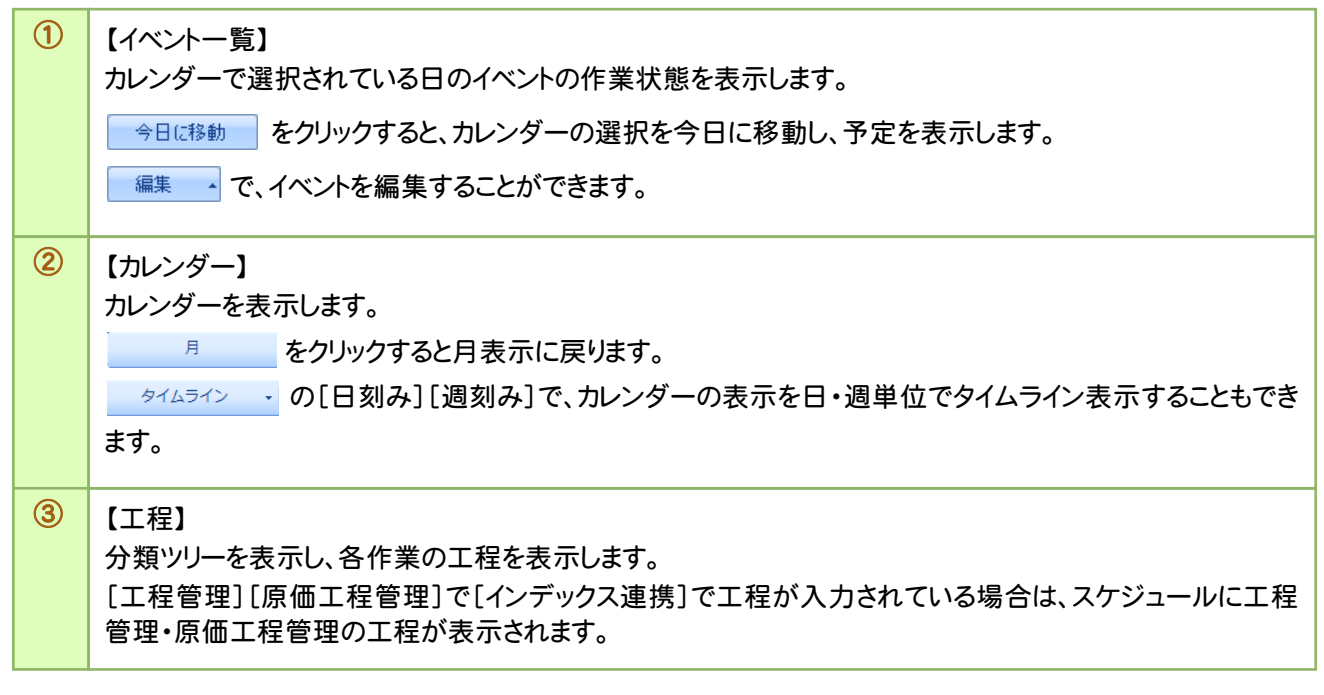

→ 2. スケジュールの作成

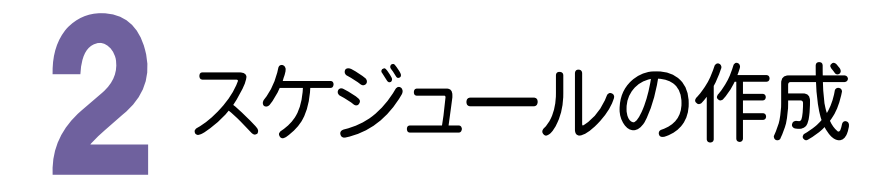

新規イベントを追加してみましょう。また、追加したイベントに書類を作成してみましょう。

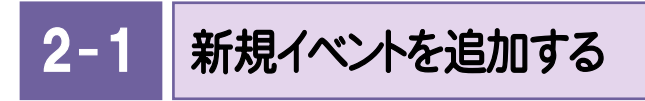

新規イベントを追加します。

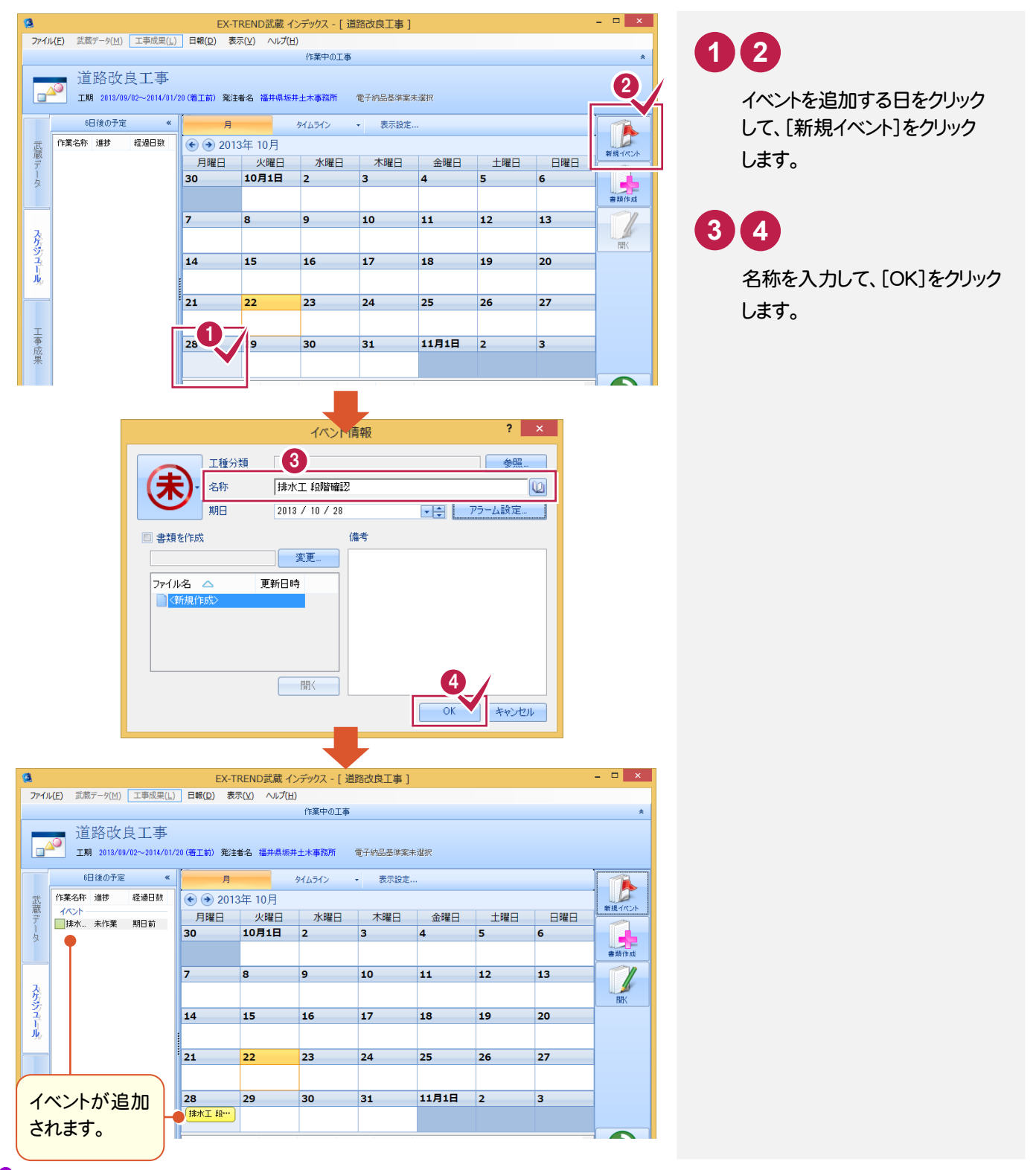

**2**

## [工程管理][原価工程管理]の工程の詳細情報、関連するイベントなどを表示する

[工程管理][原価工程管理]で[インデックス連携]で工程・イベントなどが入力されている場合は、スケジュールに工程 管理・原価工程管理の工程・イベントなどが表示されます。

([インデックス連携]については、[工程管理][原価工程管理]のヘルプを参照してください。)

**XE** 

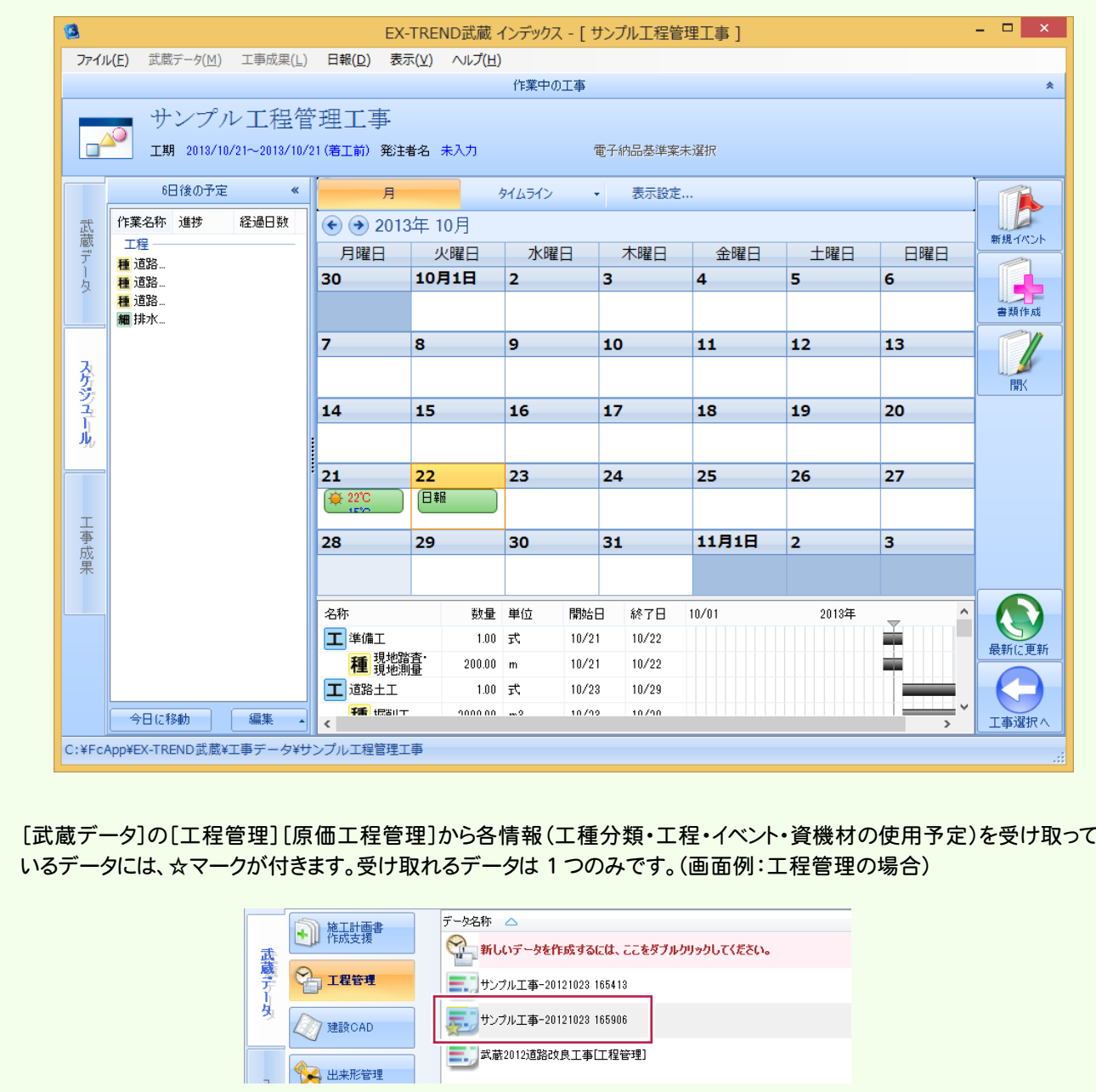

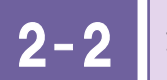

2-2 書類を作成する

書類を作成します。操作例では、ひな形ファイルから書類を作成します。

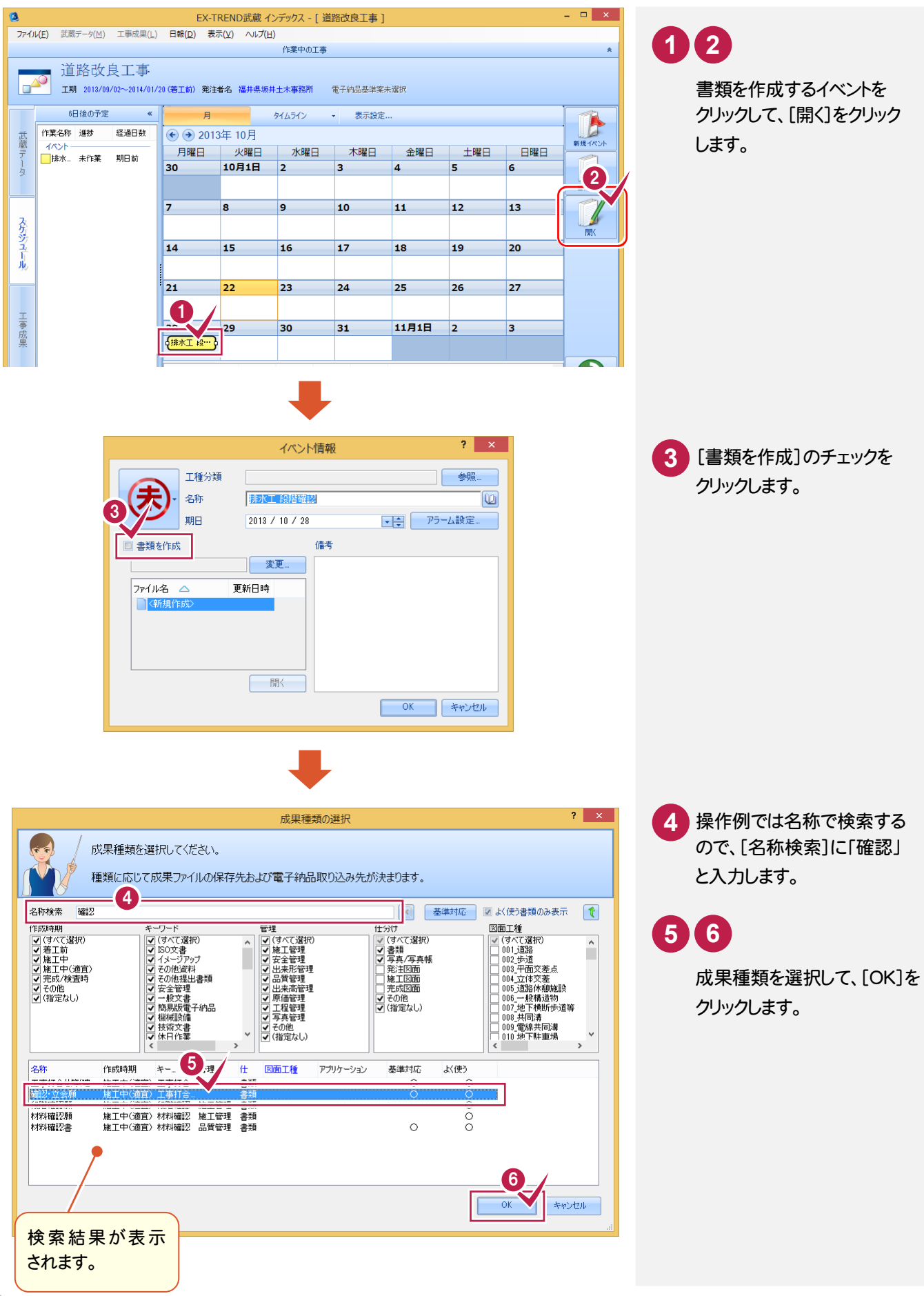

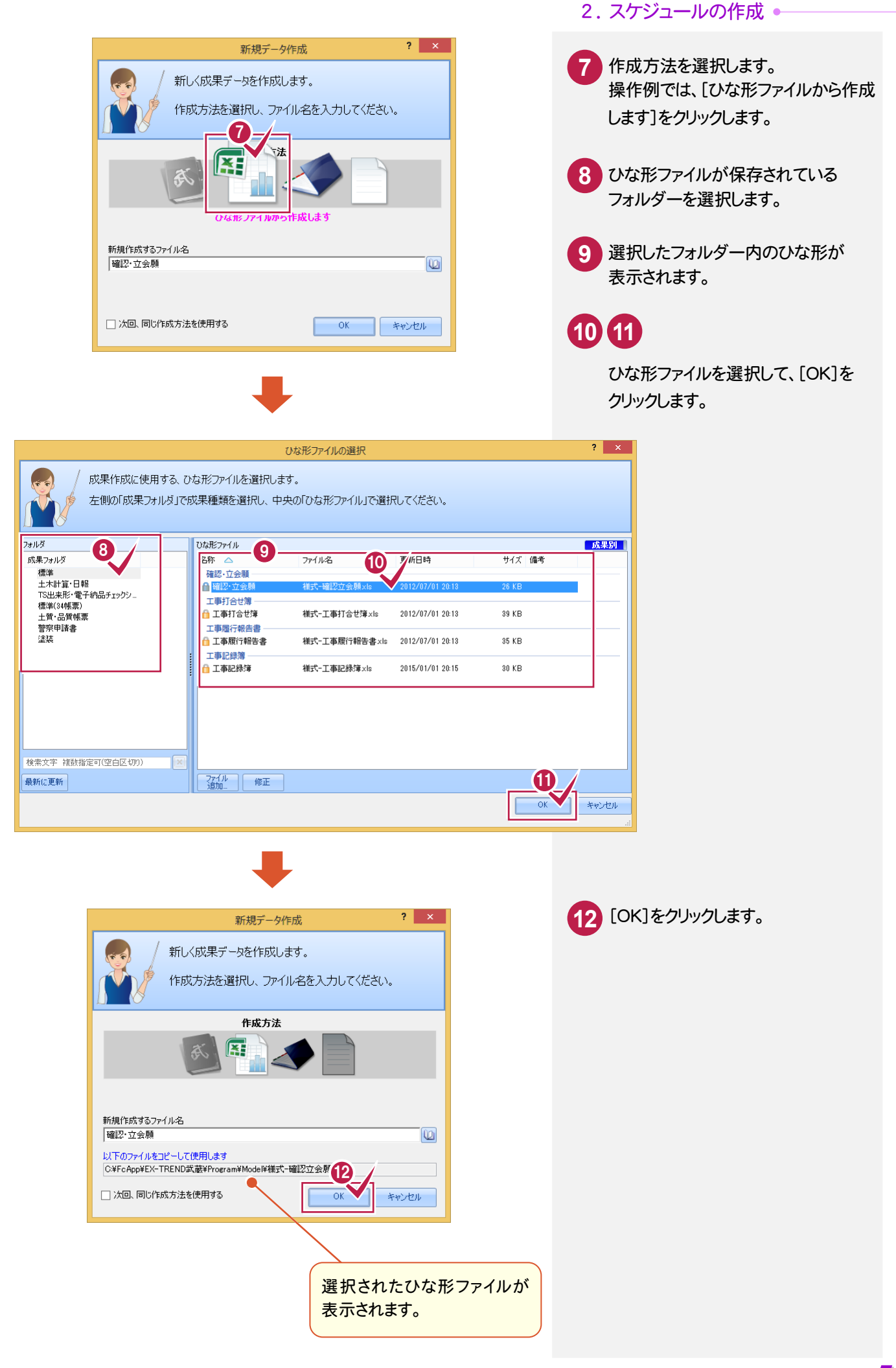

#### ● 2. スケジュールの作成

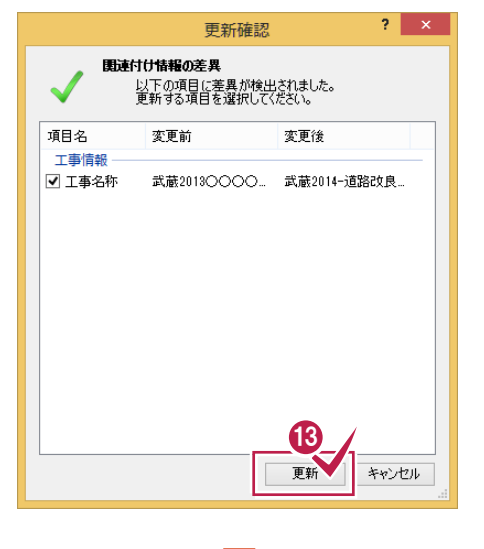

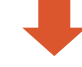

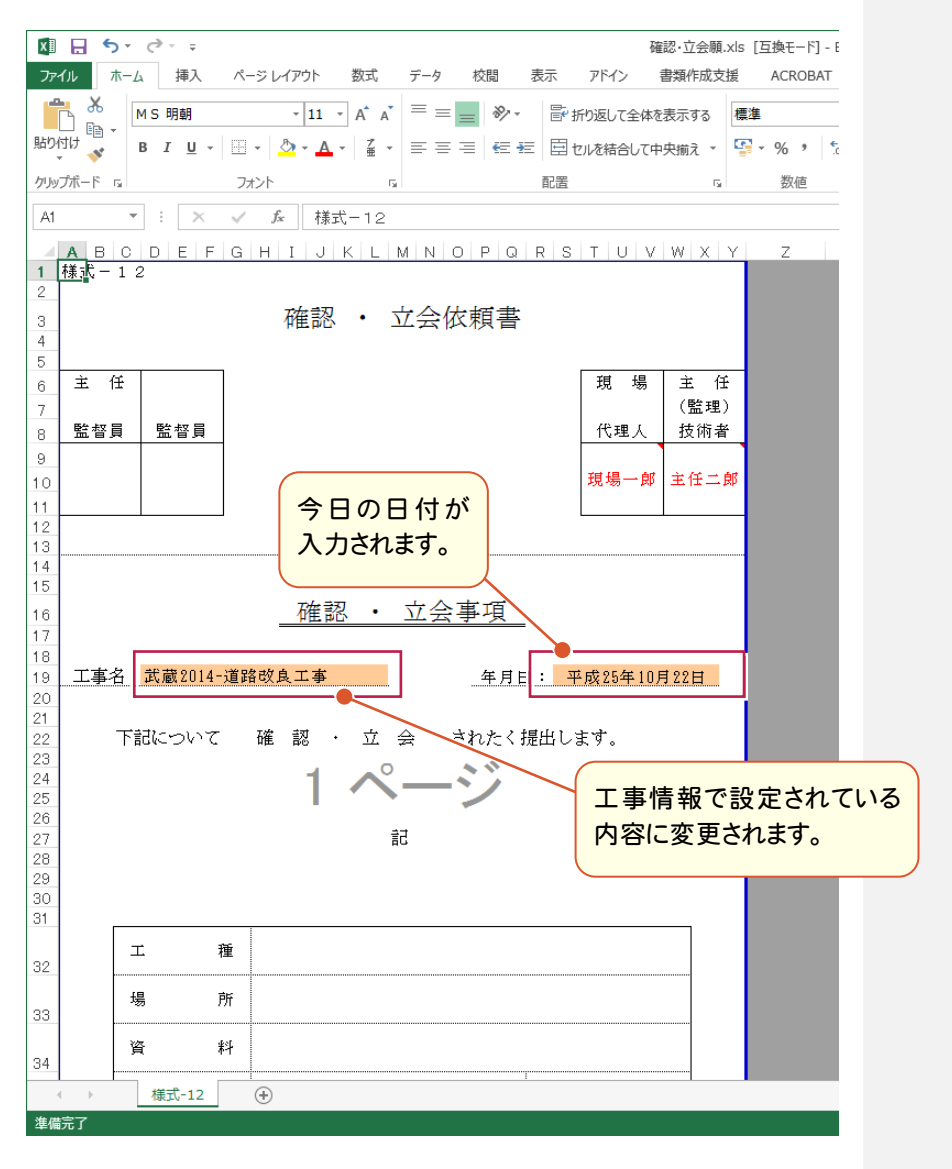

**13** 工事情報の変更確認のメッセージが 表示されますので、変更するときは、 [更新]をクリックします。

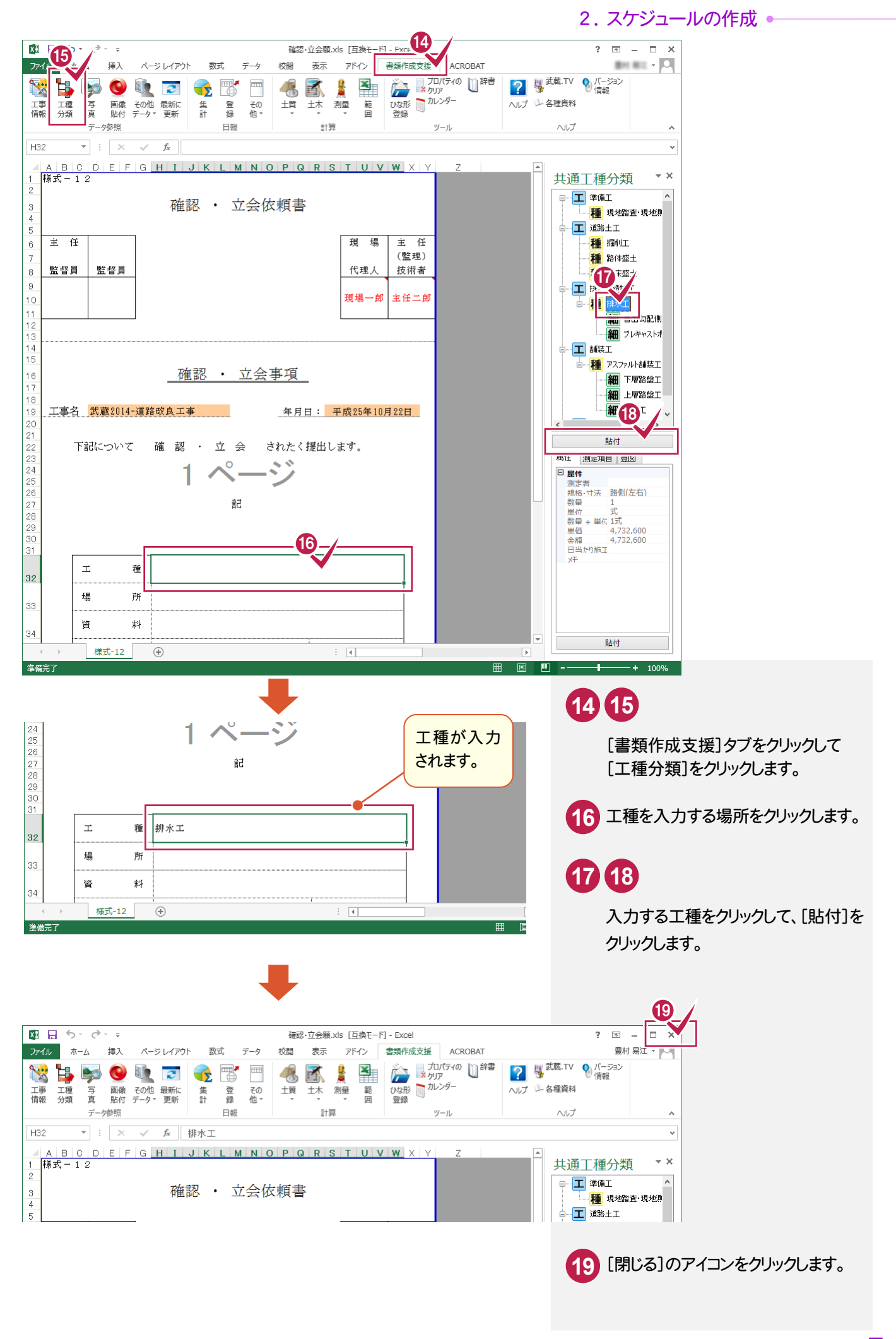

#### → 2. スケジュールの作成

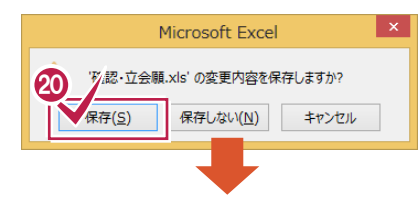

**20** [保存]をクリックします。

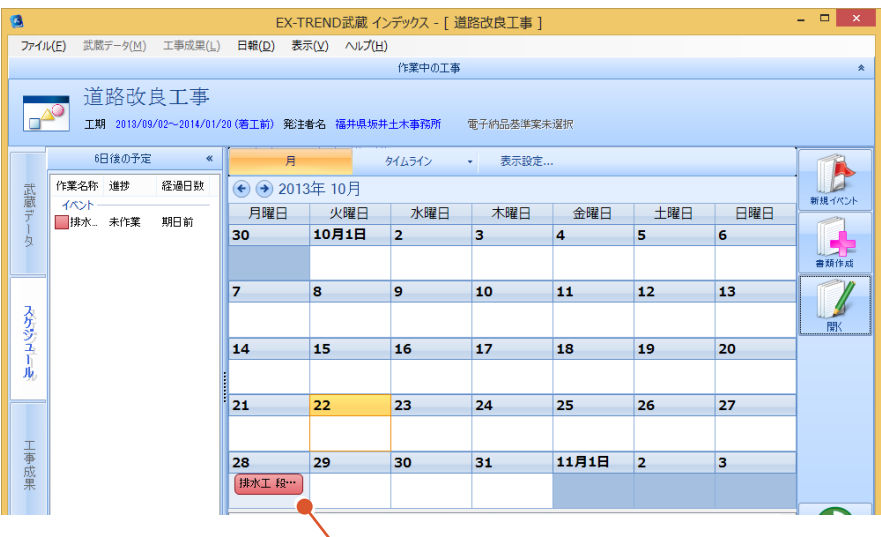

イベントに書類が関連付けられ色が変わります。色は[表示設定] の[書類作成]で設定します。

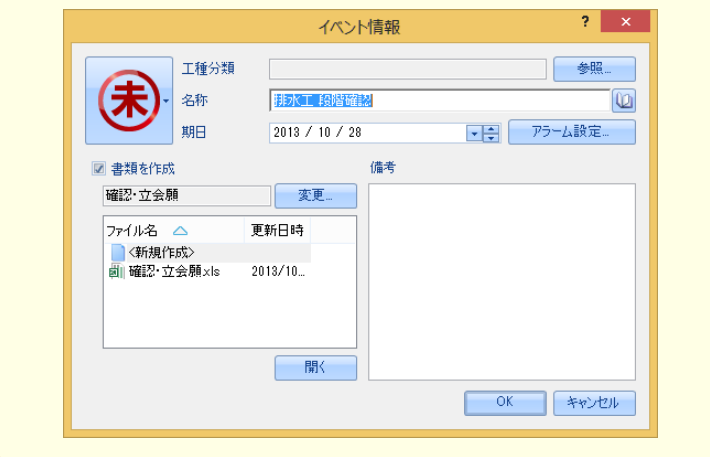

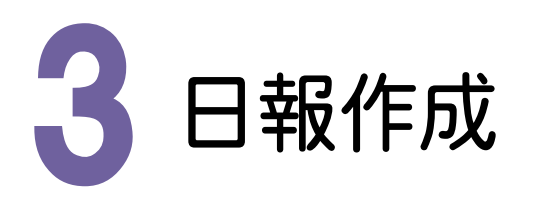

日報を作成して、集計してみましょう。操作例では、最初(1日目)の日報を作成する場合と、2日目以降の日報を作 成する場合に分けて解説します。

#### 3- 1 最初(1日目)の日報を作成する

操作例では、ひな形ファイル(様式-工事日報(1).xls)を使用して作成します。

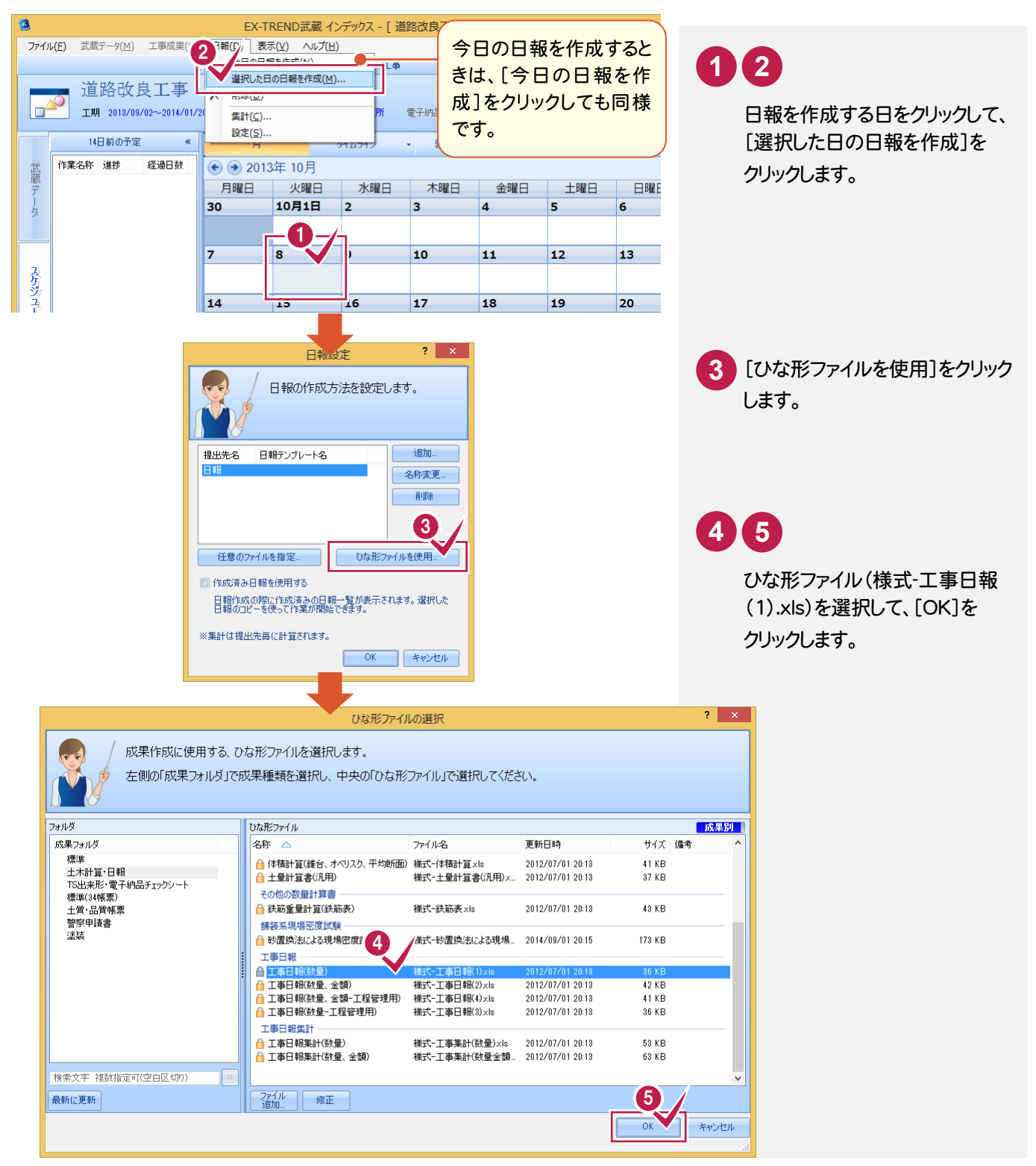

3 . 日報作成

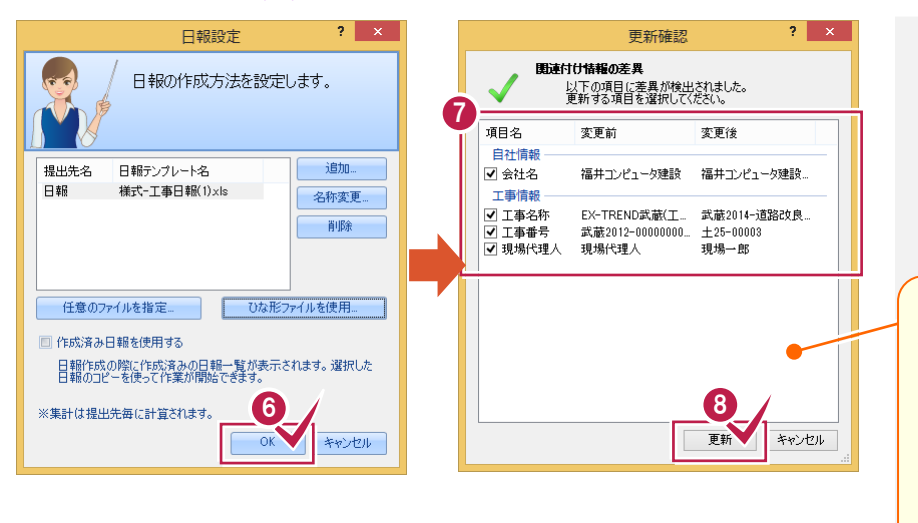

**6** [OK]をクリックします。

**7 8**

更新する項目を確認して、[更新] をクリックします。

[工事一覧]の[ファイル]-[自社情報] で入力した会社名、[工事情報]で入力 した工事名称、工事番号、現場代理人 が表示されます。

チェックをオンにすると、変更後の項目 が自動で入力されます。

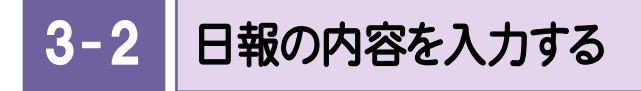

日報の内容(作成年月日、天気、気温、施工数量、労務など)を入力します。 操作例では、[書類作成支援]タブのコマンドを使用して、作業年月日、工種、会社名を入力します。

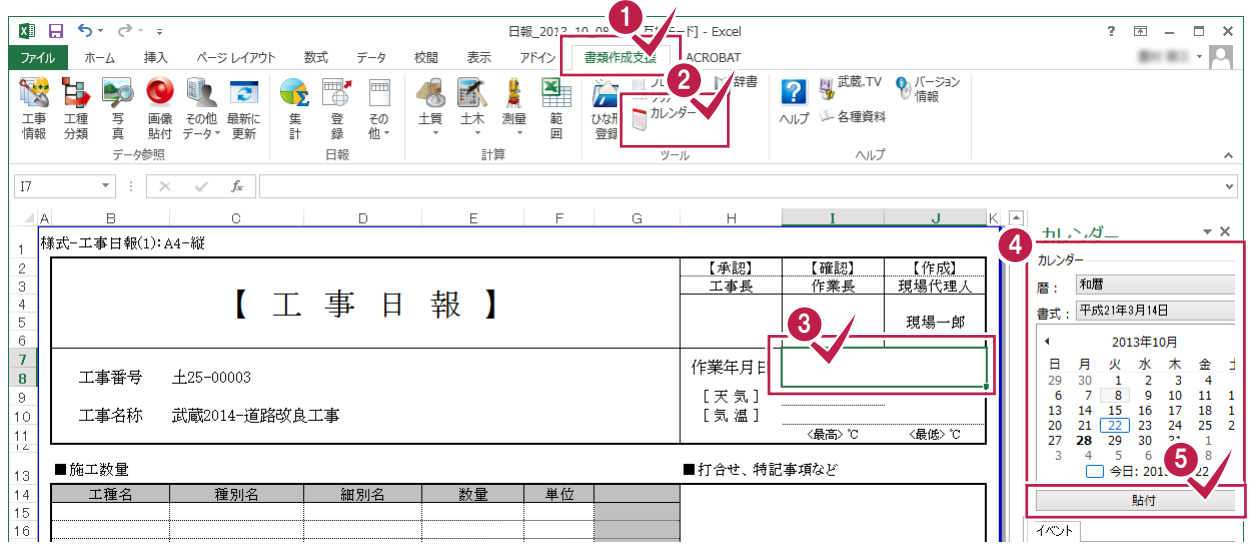

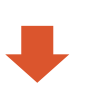

**1 2 3 4 5**

[書類作成支援]タブをクリックして、[カレンダー]をクリック します。

作業年月日を入力するセルをクリックし、暦、書式、作業 年月日を選択して、[貼付]をクリックします。

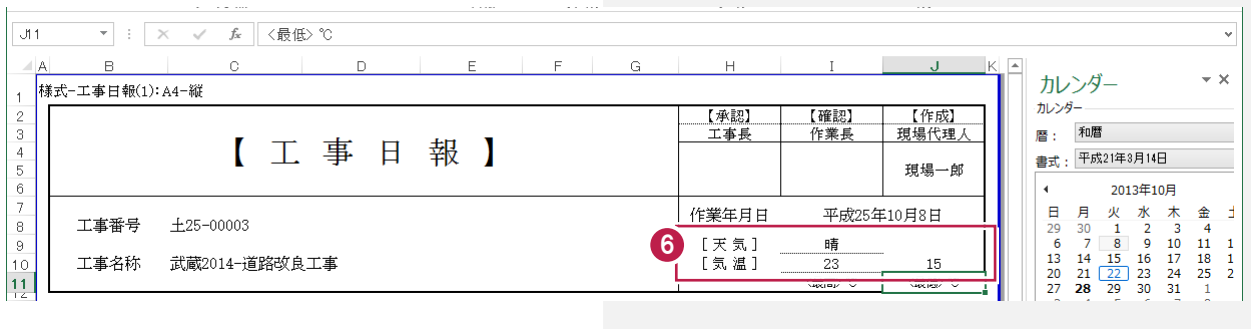

**6** 天気、最高気温、最低気温を設定します。

3 . 日報作成

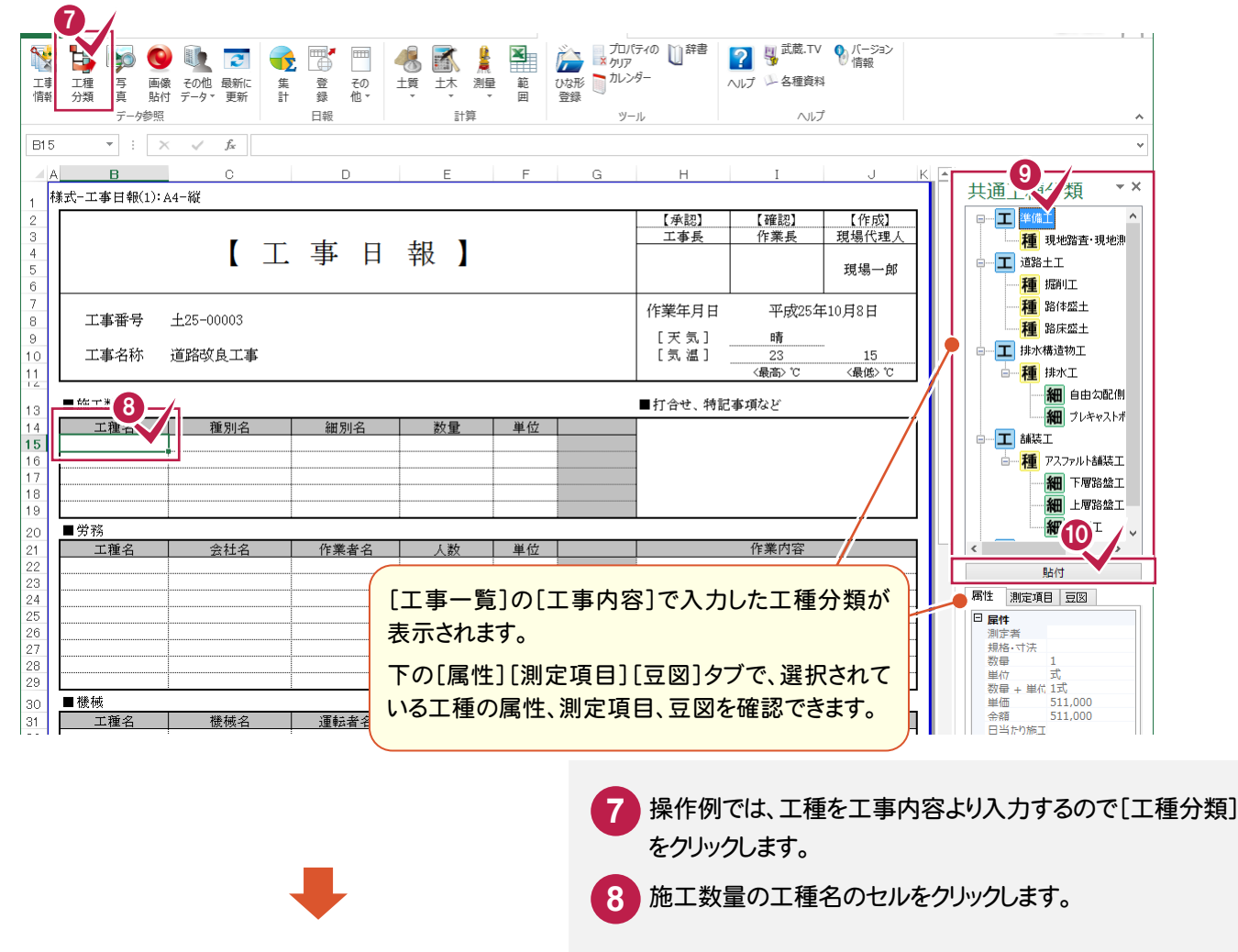

入力する工種分類を選択して、[貼付]をクリックします。

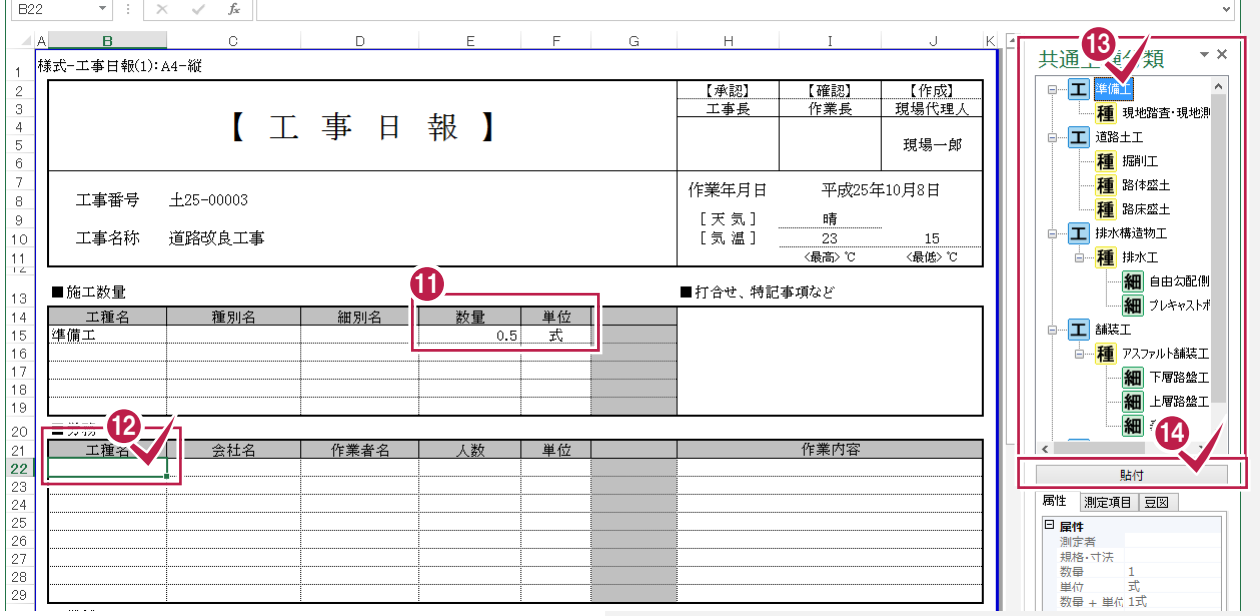

**10**

施工数量の数量、単位を入力します。

**13 14**

労務の工種名のセルをクリックし、入力する工種分類を 選択して、[貼付]をクリックします。

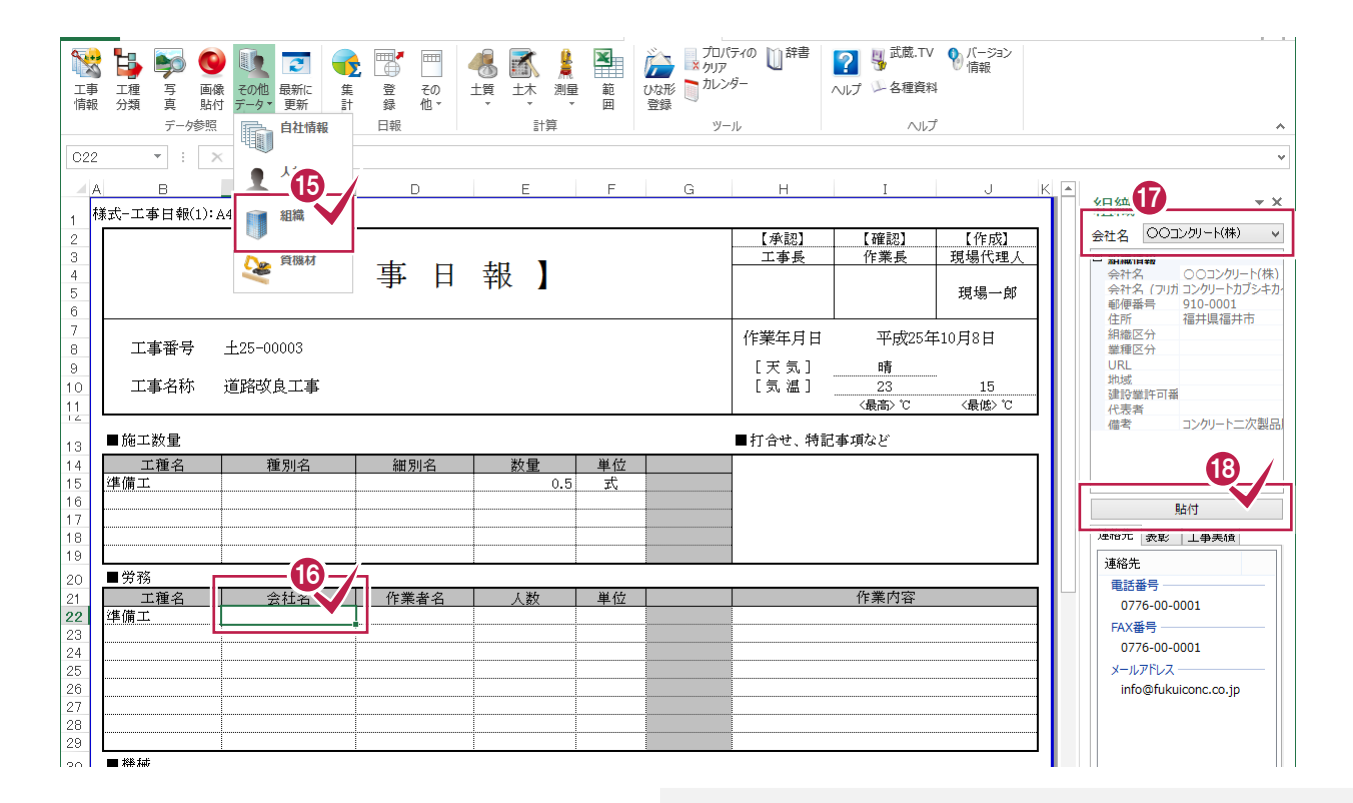

 操作例では、労務の会社名を資機材・組織・人材マスタ (共通)の組織より入力するので、[組織]をクリックします。

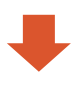

**17 18**

労務の会社名のセルをクリックし、入力する会社名を選択 して、[貼付]をクリックします。

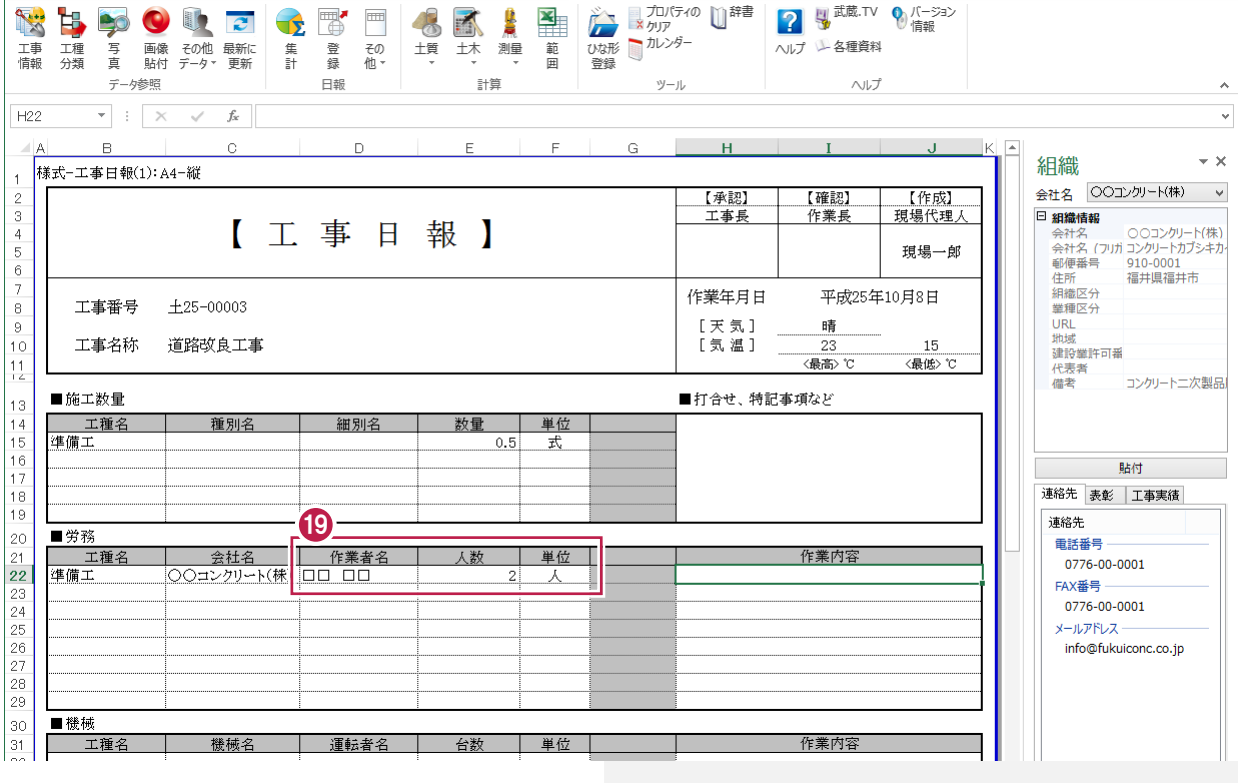

作業者名、人数、単位を入力します。

日報を登録する

 $3 - 3$ 

日報を保存して、内容を集計できるように登録します。

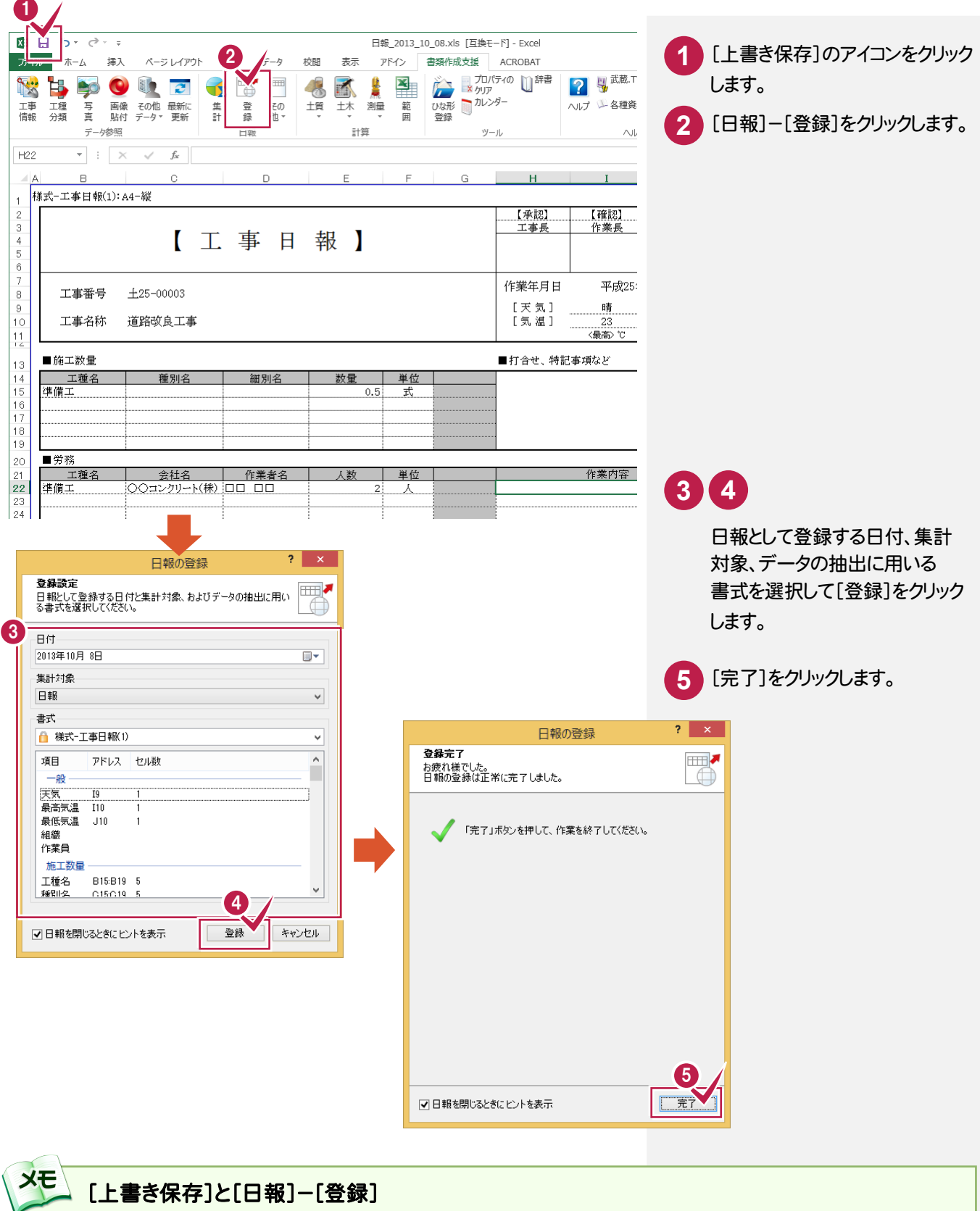

[上書き保存]は、日報ファイルを工事成果に保存して蓄積するために行います。 [日報]-[登録]は、日報データを集計するために行います。 日報での施工数量が[工程管理][原価工程管理]に連動するためには、[工種][種別][細別]が一致する必要が あります。

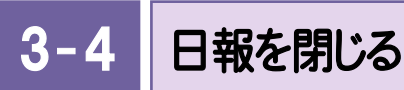

#### 日報を閉じます

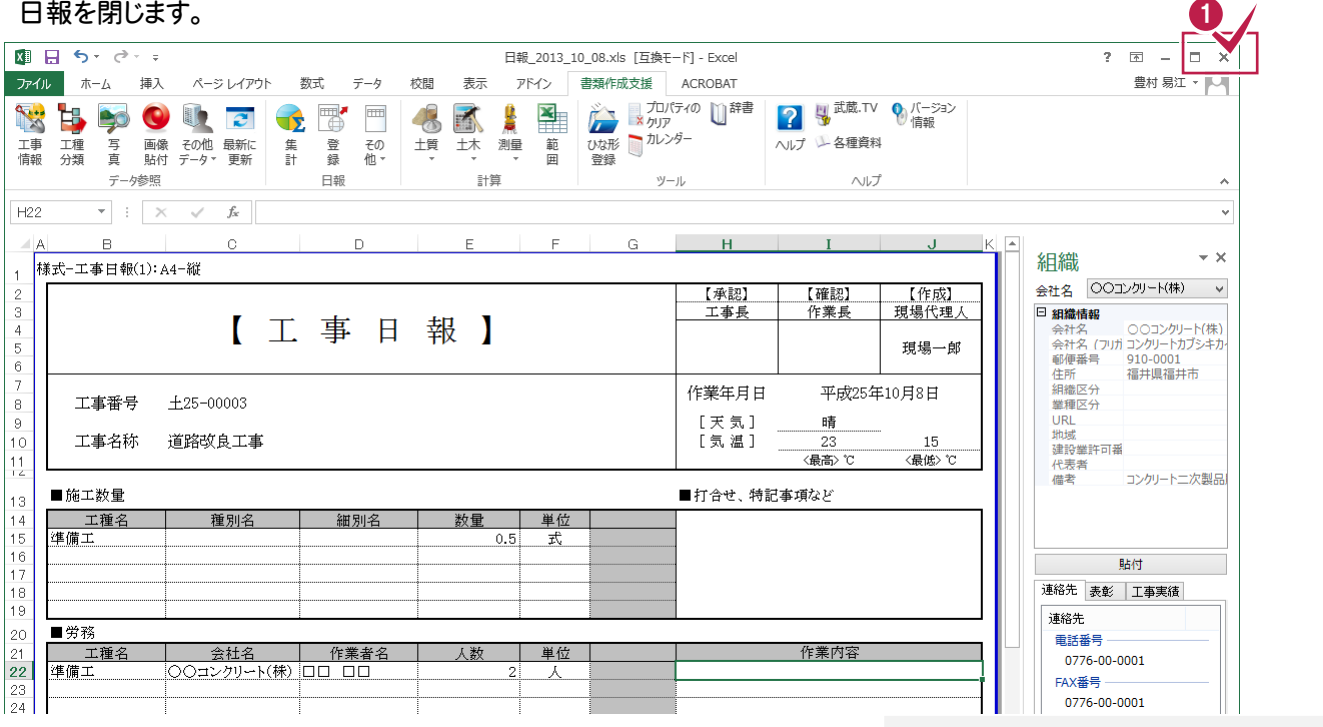

 $\overline{\mathbf{a}}$ EX-TREND武蔵 インデックス - [ 道路改良工事 ] 。<br>作業中の工事  $\rightarrow$ □ 道路改良工事<br>□ ■ 2013/08/02~2014/01/20 (第1前 発達名 福井県坂井土木事務所 電子納品基準案未選択 ■ -<br>作業名称 進捗 - 経過日数 ● 2013年10月 武蔵データ ◆ (◆) 2013年 10月<br>- 月曜日 - 火曜日 - 水曜日 - 木曜日 - 金曜日 - 土曜日 - 日曜日<br>30 - 10月1日 - 2 - 3 - 3 - 4 - 5 - 5 - 6  $\begin{array}{c} \begin{array}{c} \text{F4}\text{O} & \text{F4}\text{O} \\ \text{F4}\text{H} & \text{F4}\text{O} \end{array} \end{array}$ ■ 東作成 30  $\boxed{7}$  $\mathbb{Z}$  $10$  $11$  $\overline{12}$  $\overline{13}$  $\overline{\mathbf{g}}$  $\overline{9}$  $\frac{1}{2}$   $\frac{23^{\circ}\text{C}}{15^{\circ}\text{C}}$ みのジュール  $\overline{15}$  $14$  $16$  $17$ 18  $|19|$ 20  $\overline{22}$  $\overline{24}$  $\overline{27}$ 21  $\boxed{23}$  $|25|$  $|26|$ 工事成果 11月1日 2  $31$  $\overline{\mathbf{3}}$ 28  $|29|$  $\sqrt{10}$ |排水工段…]

> 日報で登録した天気、最高気温、最低 気温、提出先名が表示されます。

**1** [閉じる]のアイコンをクリックします。

#### $3 - 5$ 2日目以降の日報を作成する

操作例では、2日目の日報を作成済みの日報(1日目の日報)を使用して作成します。

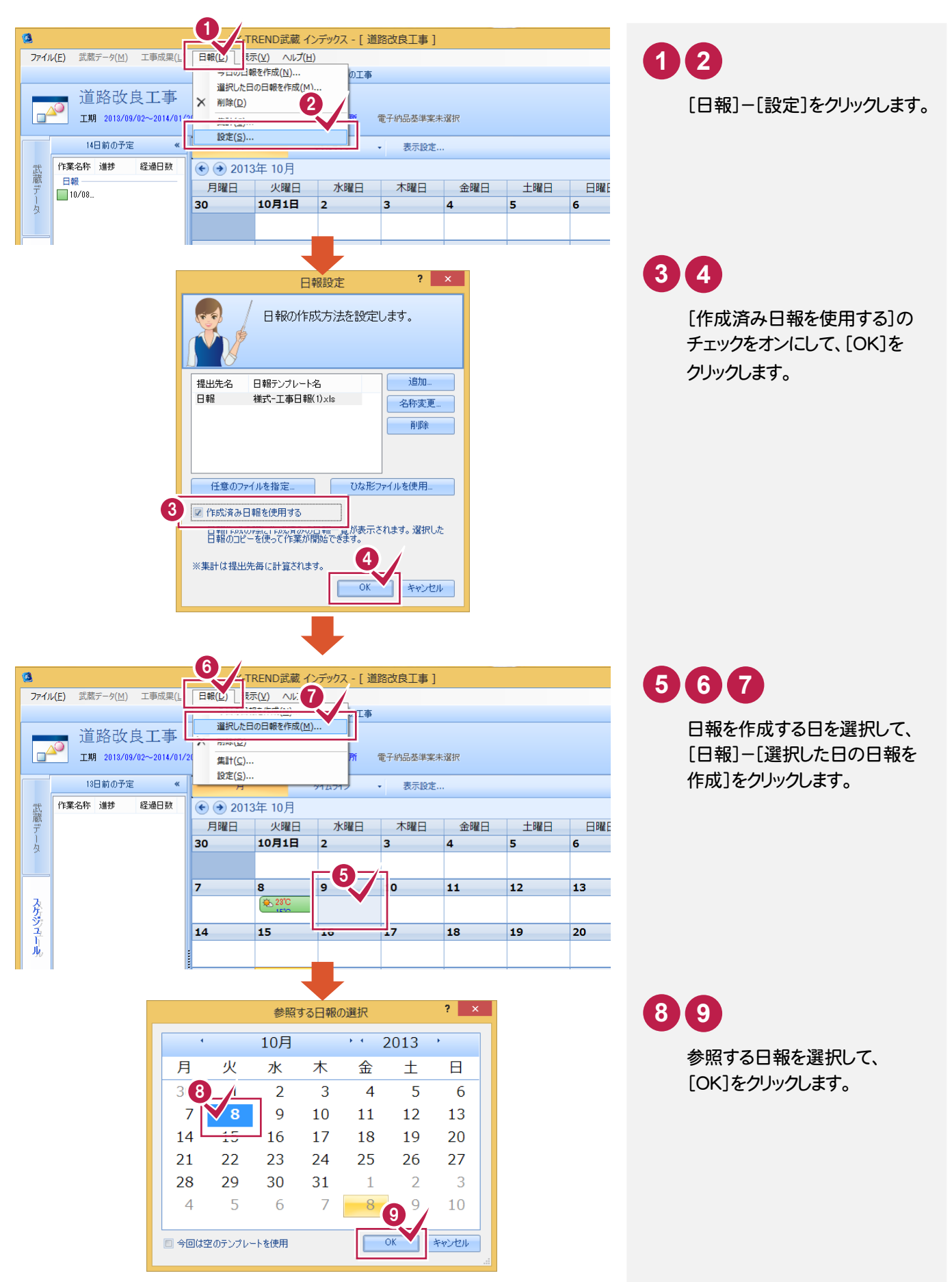

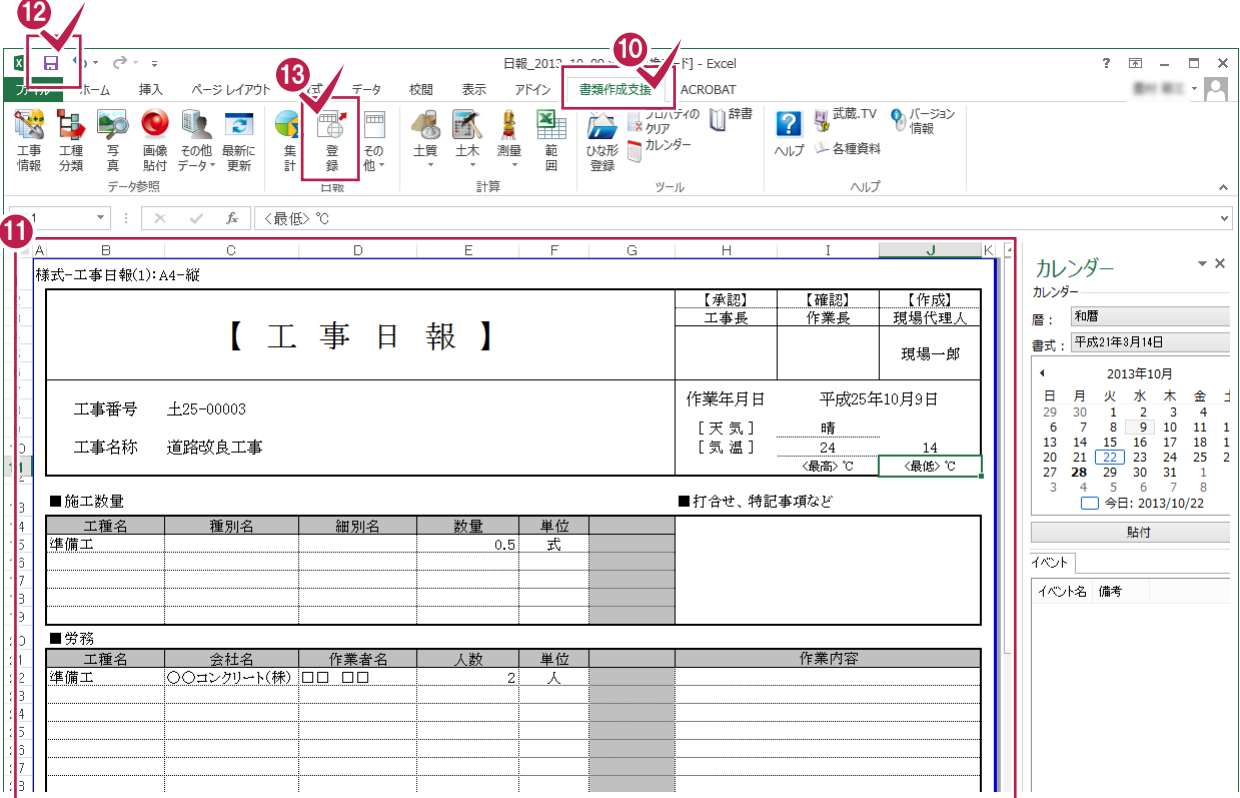

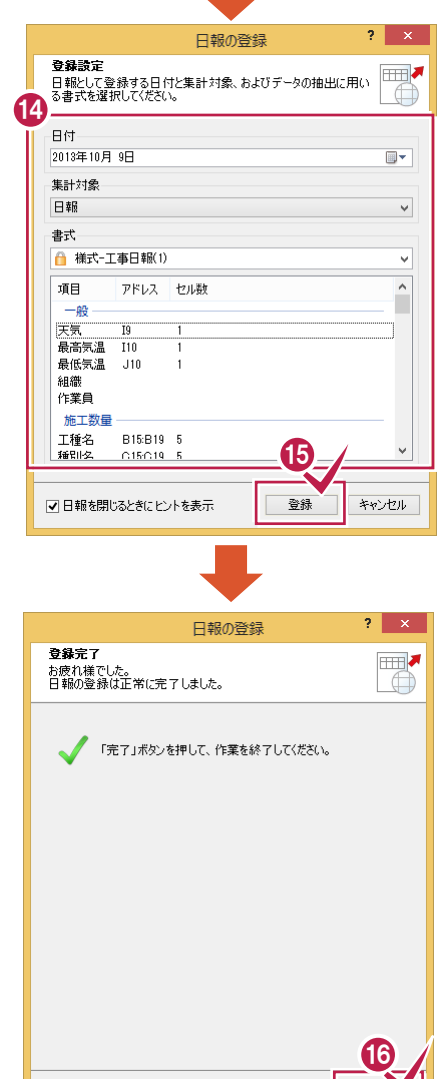

√日報を閉じるときにヒントを表示

**TERM** 

a ser

3 . 日報作成

 $\sim$ 

## **10 11**

[書類作成支援]タブをクリックして、日報の内容を入力 します。入力の操作については「3-2 日報の内容を入力 する」(P.10)を参照してください。

**12** 入力を終了したら、[上書き保存]のアイコンをクリックします。

**13** [登録]をクリックします。

## **14 15**

日報として登録する日付、集計対象、データの抽出に用いる 書式を選択して、[登録]をクリックします。

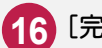

**16** [完了]をクリックします。

3. 日報作成 ●

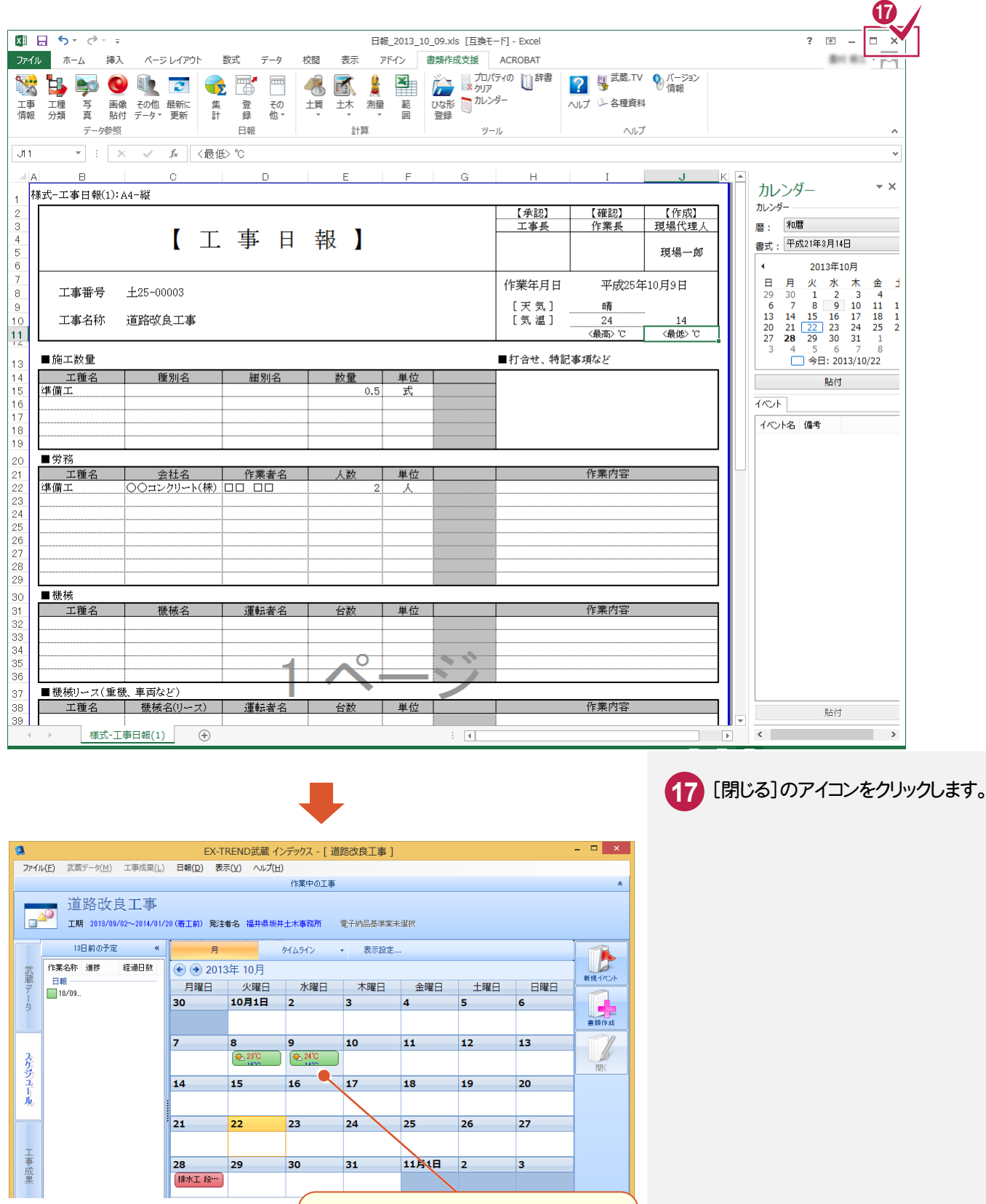

日報で登録した天気、最高気温、最低 気温、提出先名が表示されます。

● 3. 日報作成

 $3 - 6$ 日報を集計する

### 日報を集計します。

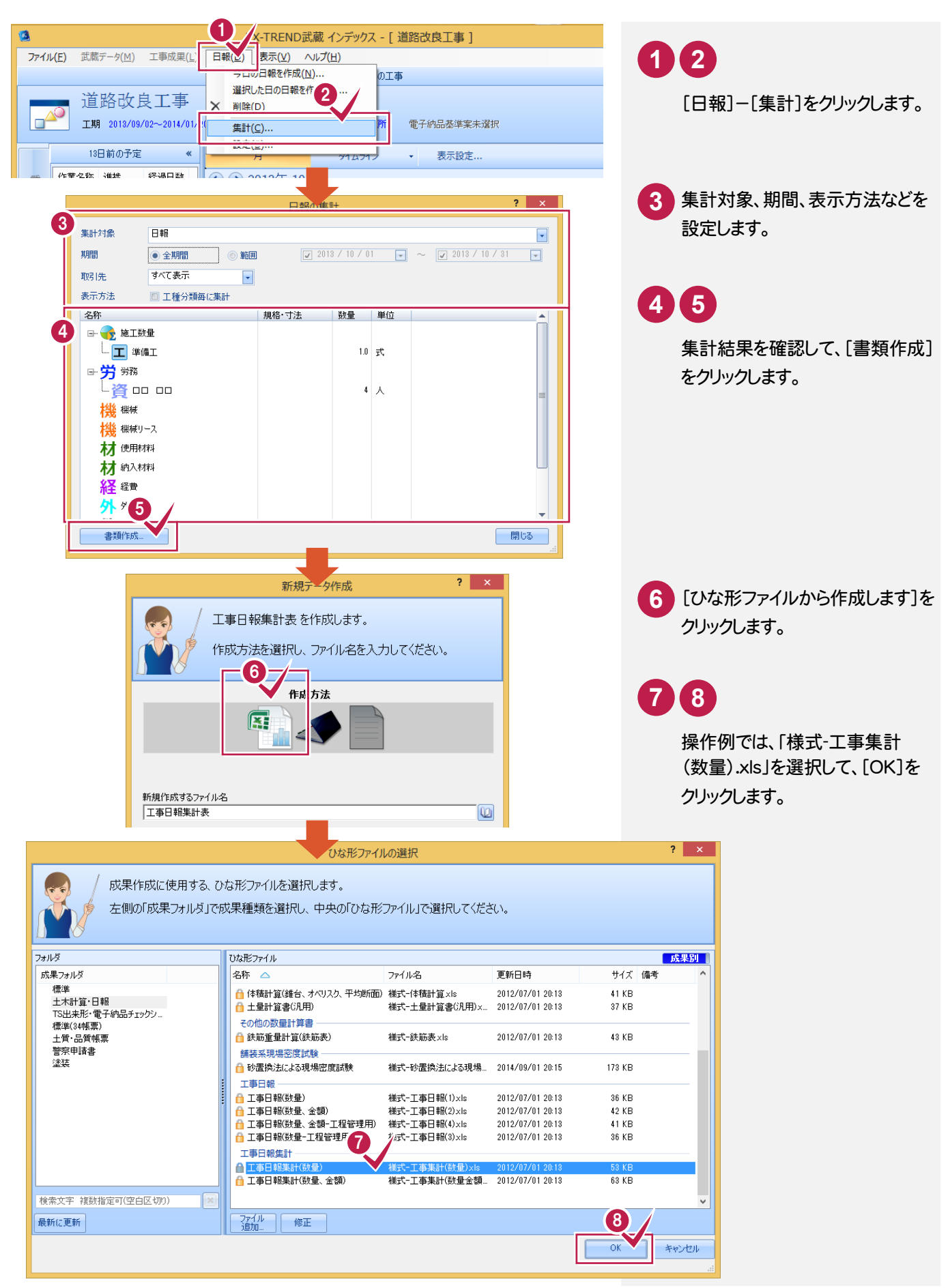

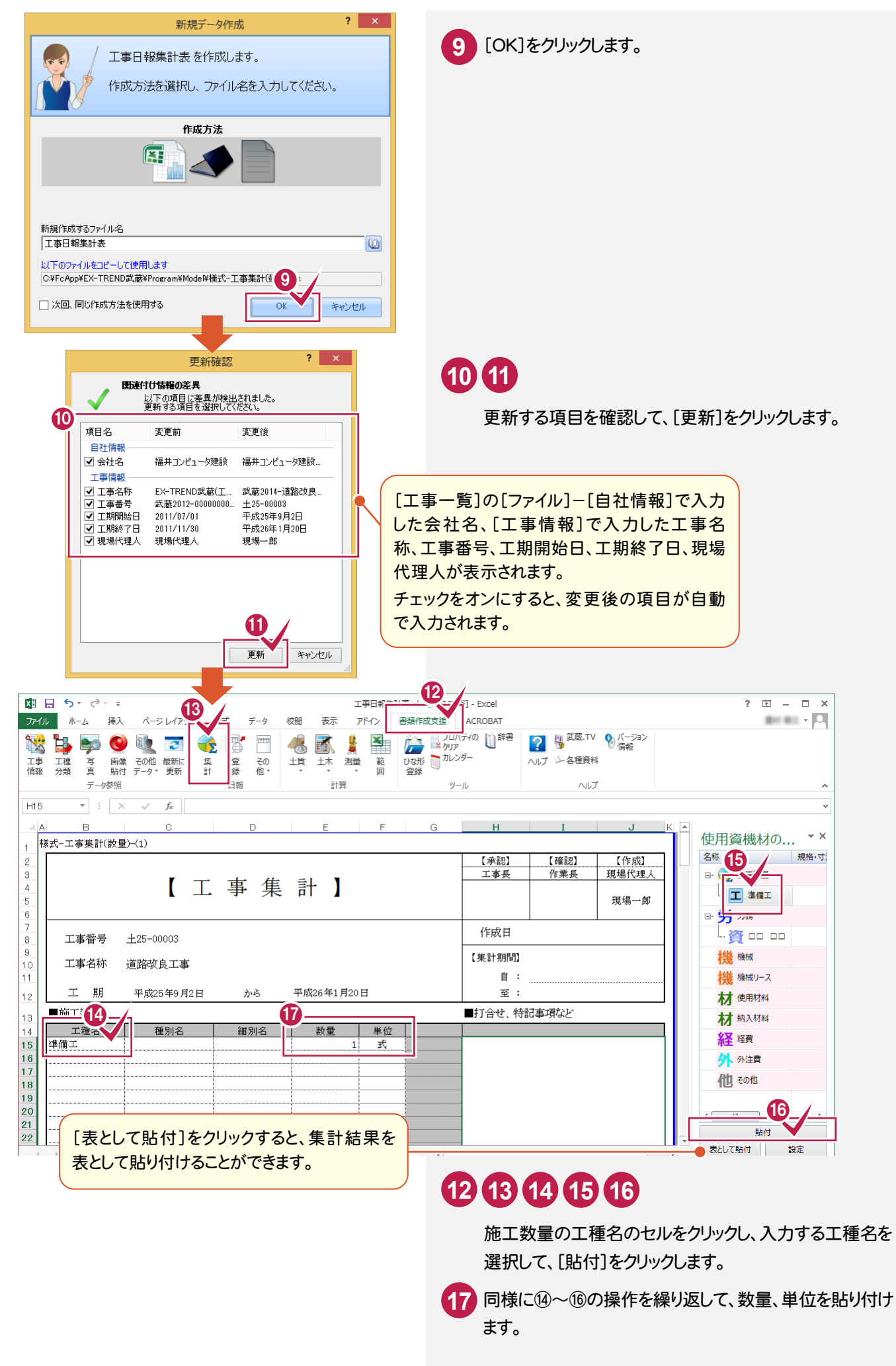

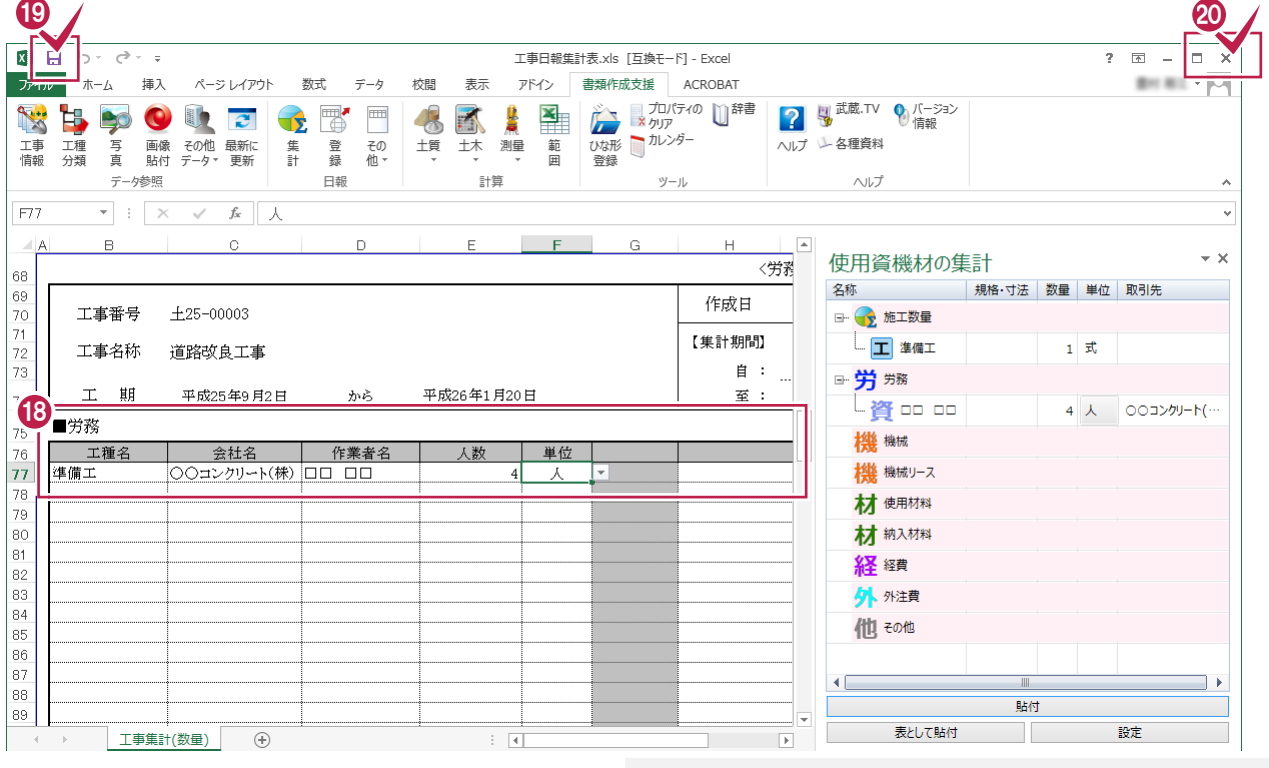

 同様に⑭~⑯の操作を繰り返して、労務の工種名、 会社名、作業者名、人数、単位を貼り付けます。

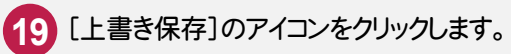

[閉じる]のアイコンをクリックします。

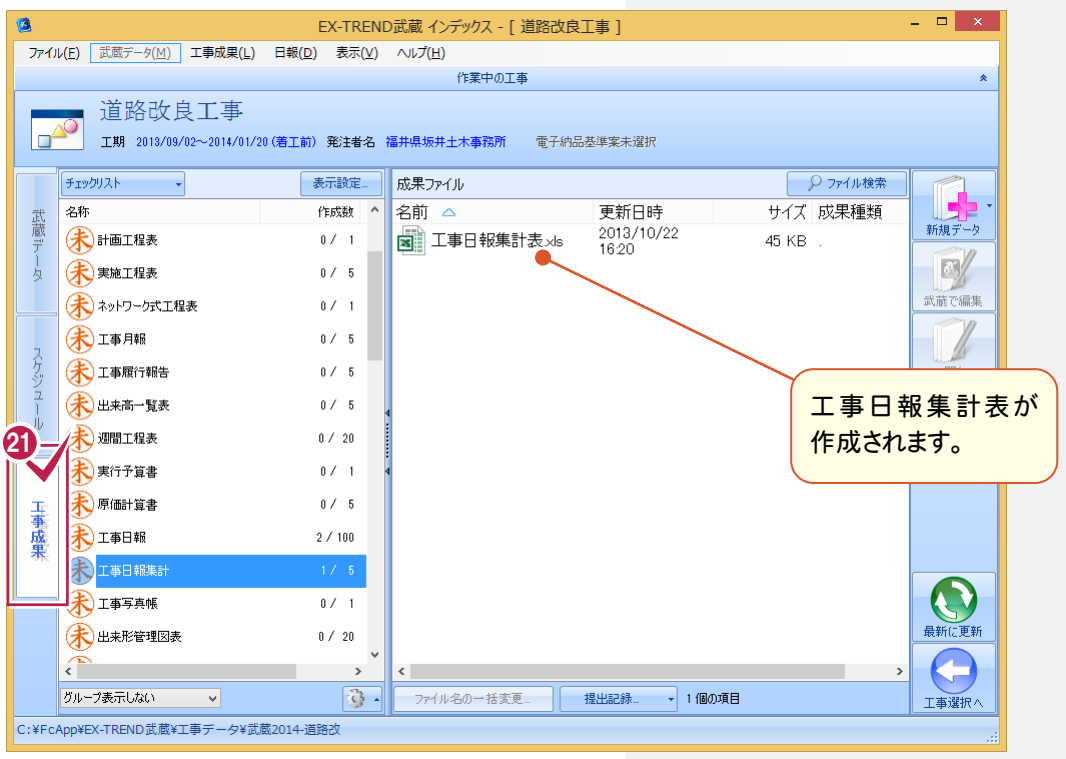

L

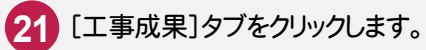